# KEФAЛAIO 7

Υλοποίηση εφαρμογών σε προγραμματιστικά περιβάλλοντα

# Προγραμματισμός εφαρμογών για φορητές συσκευές

- Οι φορητές συσκευές, κυρίως τα έξυπνα κινητά (smartphones) και οι ταμπλέτες (tablets), έχουν διεισδύσει σε πολλούς τομείς της ανθρώπινης δραστηριότητας, όπως είναι η ενημέρωση, η ψυχαγωγία και η εργασία.
- Οι φορητές συσκευές υποστηρίζονται από Λειτουργικά Συστήματα τα οποία διακρίνονται από συγκεκριμένα χαρακτηριστικά. Τα δημοφιλέστερα Λειτουργικά Συστήματα είναι το **iOS**, το **Android**, το **Windows Phone**, το **Symbian** και το **BlackBerry**.

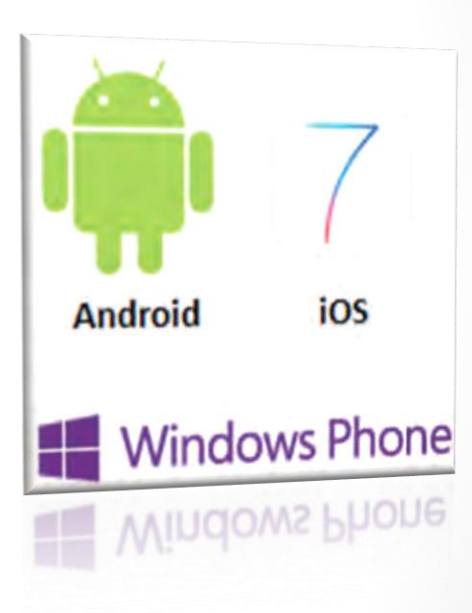

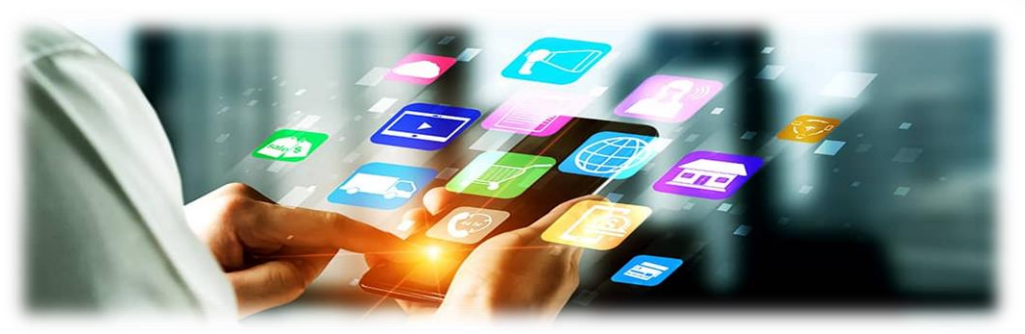

- Οι εφαρμογές που αναπτύσσονται για φορητές συσκευές είναι πολλών κατηγοριών: παιχνίδια, ψυχαγωγίας, κοινωνικής δικτύωσ<mark>ης,</mark> επικοινωνίας, εκπαιδευτικές, ενημέρωσης, ηλεκτρονικού εμπορίου κ.ά.
- Οι χρήστες μπορούν να κατεβάσουν τις εφαρμογές της προτίμησής το<mark>υς,</mark> κάποιες δωρεάν και κάποιες άλλες επί πληρωμή, από **ηλεκτρον<mark>ικά</mark> καταςτήματα**, για παράδειγμα το **Google Play** για το Android, το **App Store** για το iOS και το **Windows Phone Store** για το Windows Phone.
- Οι επαγγελματίες ή ερασιτέχνες **προγραμματιστές** ανεβάζουν και διαθέτουν τις εφαρμογές τους στα παραπάνω ηλεκτρονικά καταστήμα<mark>τα.</mark>

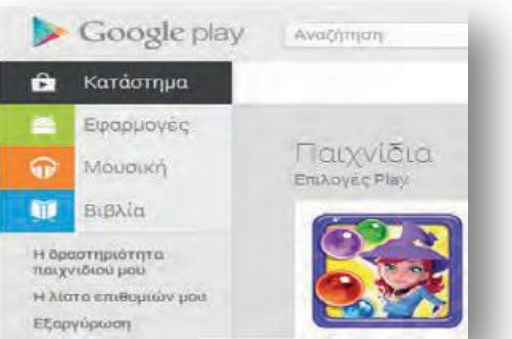

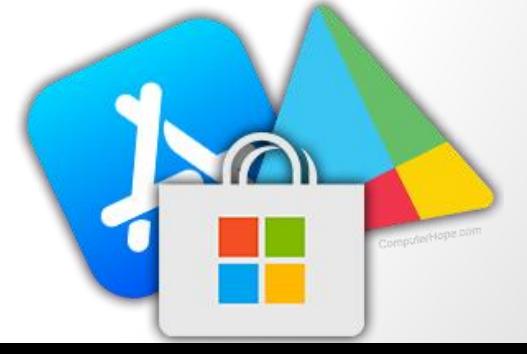

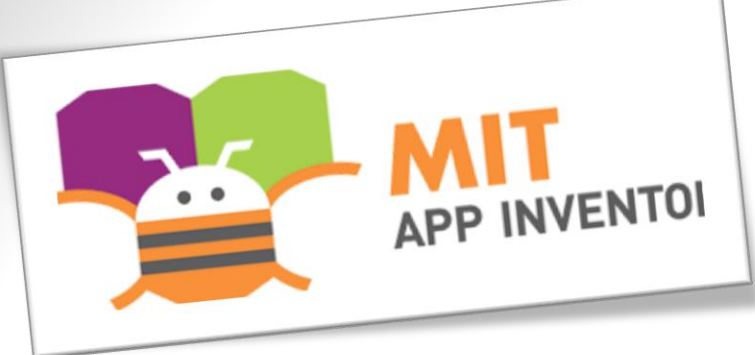

#### To εκπαιδευτικό περιβάλλον ανάπτυξησ εφαρμογών App Inventor

- Η ανάγκθ για εφκολθ *ανάπτυξη εφαρμογών για φορητές συσκευές με Android* οδήγησε αρχικά τα εργαστήρια της Google στη δημιουργία του **App Inventor**, ενός ελεύθερου, διαδικτυακού και οπτικού προγραμματιστικού περιβάλλοντος με πλακίδια (blocks), όπωσ και το Scratch.
- Στη συνέχεια, το γνωστό κορυφαίο αμερικάνικο πανεπιστήμιο MIT (Massachusetts Institute of Technology) ανέλαβε την ανάπτυξη και συντήρηση αυτού.

Το Android είναι ένα δημοφιλές, ελεύθερο και ανοικτού κώδικα (open source) Λειτουργικό Σύστημα για φορητές συσκευές. Βασίζεται στον πυρήνα του Linux. Το πρώτο κινητό που κυκλοφόρησε με Android έφτασε στα ράφια των καταστημάτων στις 22 Οκτωβρίου 2008.

- Ακόμα και ένας αρχάριος χρήστης μπορεί να συνδεθεί στο App Inventor και με διαδικασία «σύρε και άφησε» να συνδυάσει πλακίδια και να αναπτύξει εφαρμογές για φορητές συσκευές με Android, το οποίο επίσης κατασκεύασε η Google βασισμένη στο ελεύθερο κι ανοικτό λειτουργικό σύστημα για υπολογιστές Linux.
- Τα πλακίδια ενώνονται μόνο όταν προκύπτει συντακτικά σωστό πρόγραμμα, και η τελική εφαρμογή μπορεί να εκτελεστεί και να δοκιμαστεί είτε απευθείας σε συσκευή που είναι συνδεδεμένη με τον υπολογιστή του χρήστη (ενσύρματα με USB ή ασύρματα με WiFi) είτε σε ενσωματωμένο emulator (προσομοιωτή κινητού τηλεφώνου).

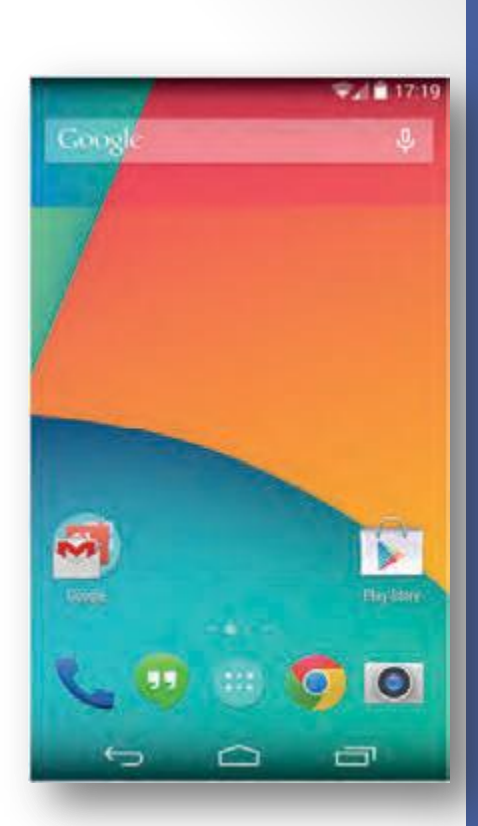

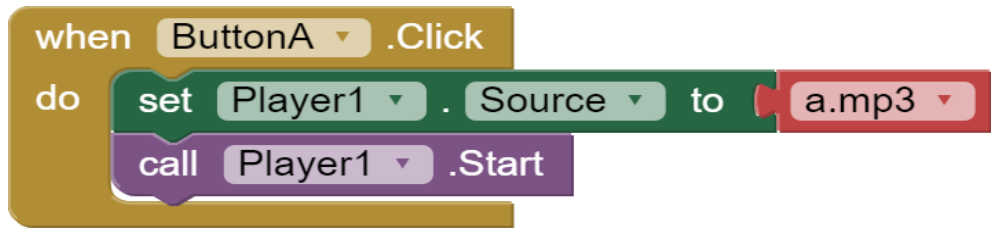

## **App Inventor**

Η επίσημη ιστοσελίδα: https://appinventor.mit.edu/ 

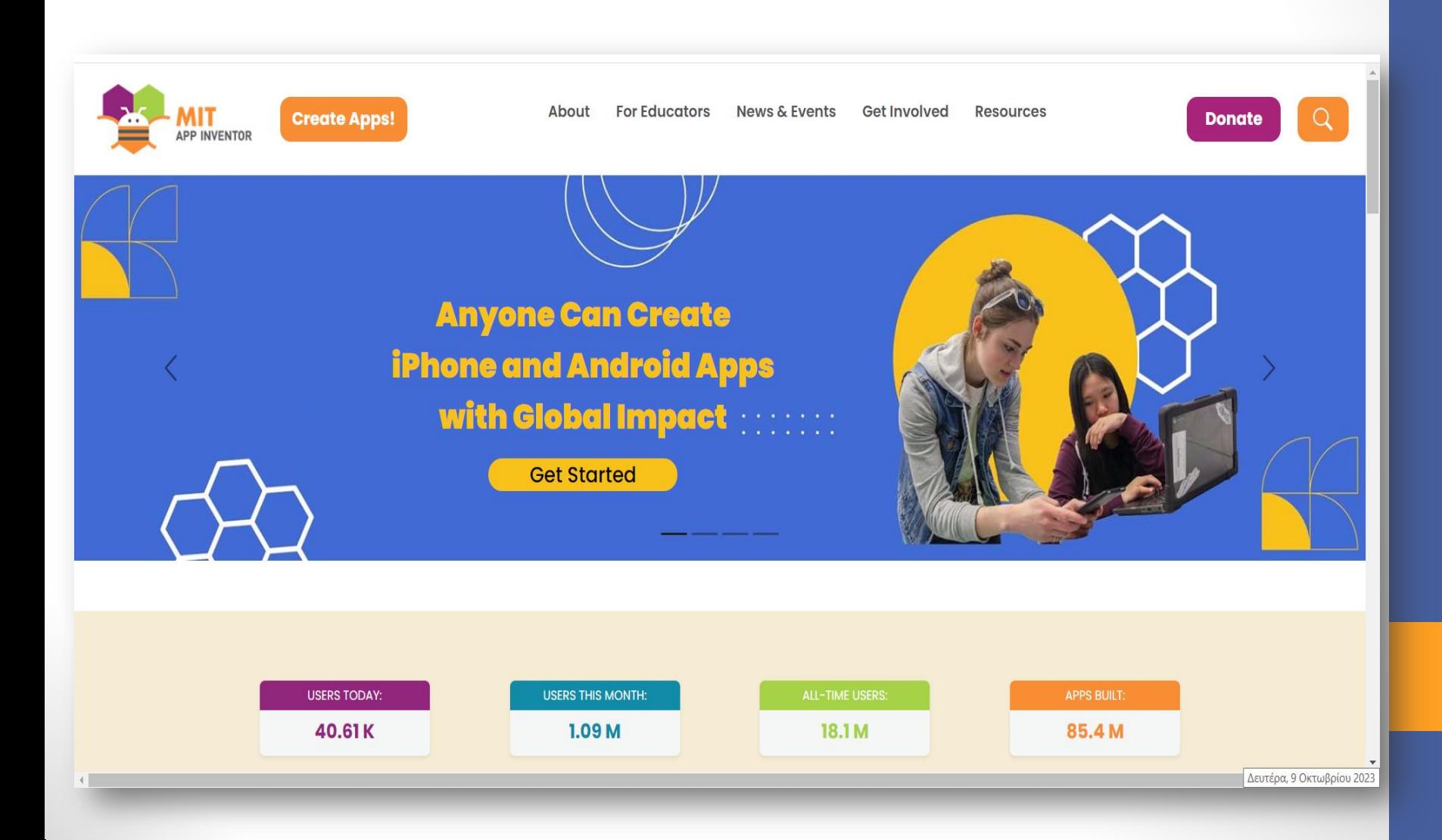

#### Διαδικασία δημιουργίας μιας εφαρμογής στο App Inventor

- 1. Αρχικά, επισκεπτόμαστε τον επίσημο ιστότοπο του App Inventor, ο οποίος περιέχει υλικό στην αγγλική γλώσσα με υποστηρικτικές οδηγίες, οδηγούς εκμάθησης, βιβλιοθήκες, ομάδες συζητήσεων κ.ά.
- 2. Για να έχουμε δικαίωμα πρόσβασης στο προγραμματιστικό περιβάλλον, θα πρέπει να διαθέτουμε λογαριασμό στην Google. Για όσους δεν έχουν λογαριασμό, η εγγραφή είναι εύκολη και δωρεάν.
- 3. Επιλέγουμε τον σύνδεσμο **Create Apps** και στο παράθυρο που μας ανοίγει κάνουμε είσοδο με τα στοιχεία του λογαριασμού μας.

4. Στη σελίδα που εμφανίζεται, κάνουμε κλικ στο κουμπί "New project", για να δημιουργήσουμε μια νέα εφαρμογή στο περιβάλλον του App Inventor:

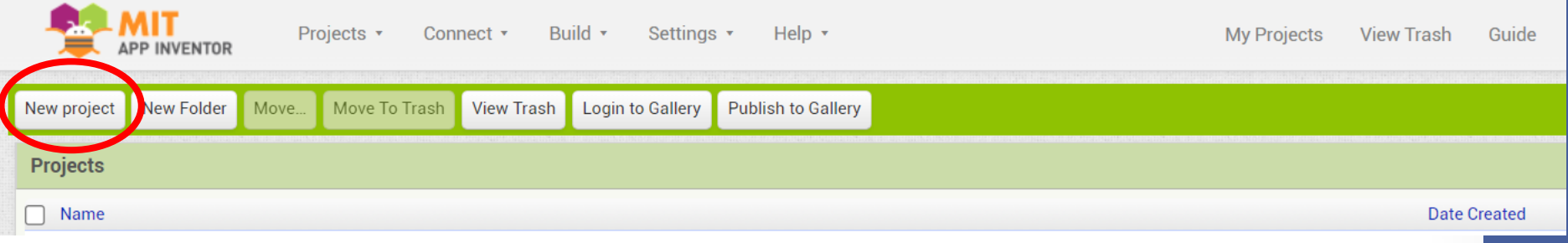

5. Εκεί θα εμφανιστεί κατάλληλο παράθυρο για να δώσουμε όνομα στην εφαρμογή μας.Το όνομα που θα δώσουμε δεν μπορεί να περιέχει κενά.

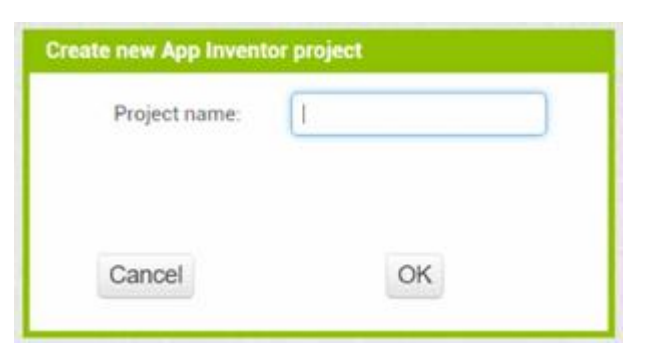

6. Αφού ονομάσουμε την νέα εφαρμογή μας, θα μεταβούμε αυτόματα στο περιβάλλον υλοποίησης της εφαρμογής:

#### Περιβάλλον του App Inventor-Καρτέλα Designer

Ανοίγει η καρτέλα **Designer**, για να σχεδιάσουμε την εμφάνιση της εφαρμογής μας επιλέγοντας τα απαραίτητα συστατικά στοιχεία και ορίζοντας ιδιότητες γι' αυτά.

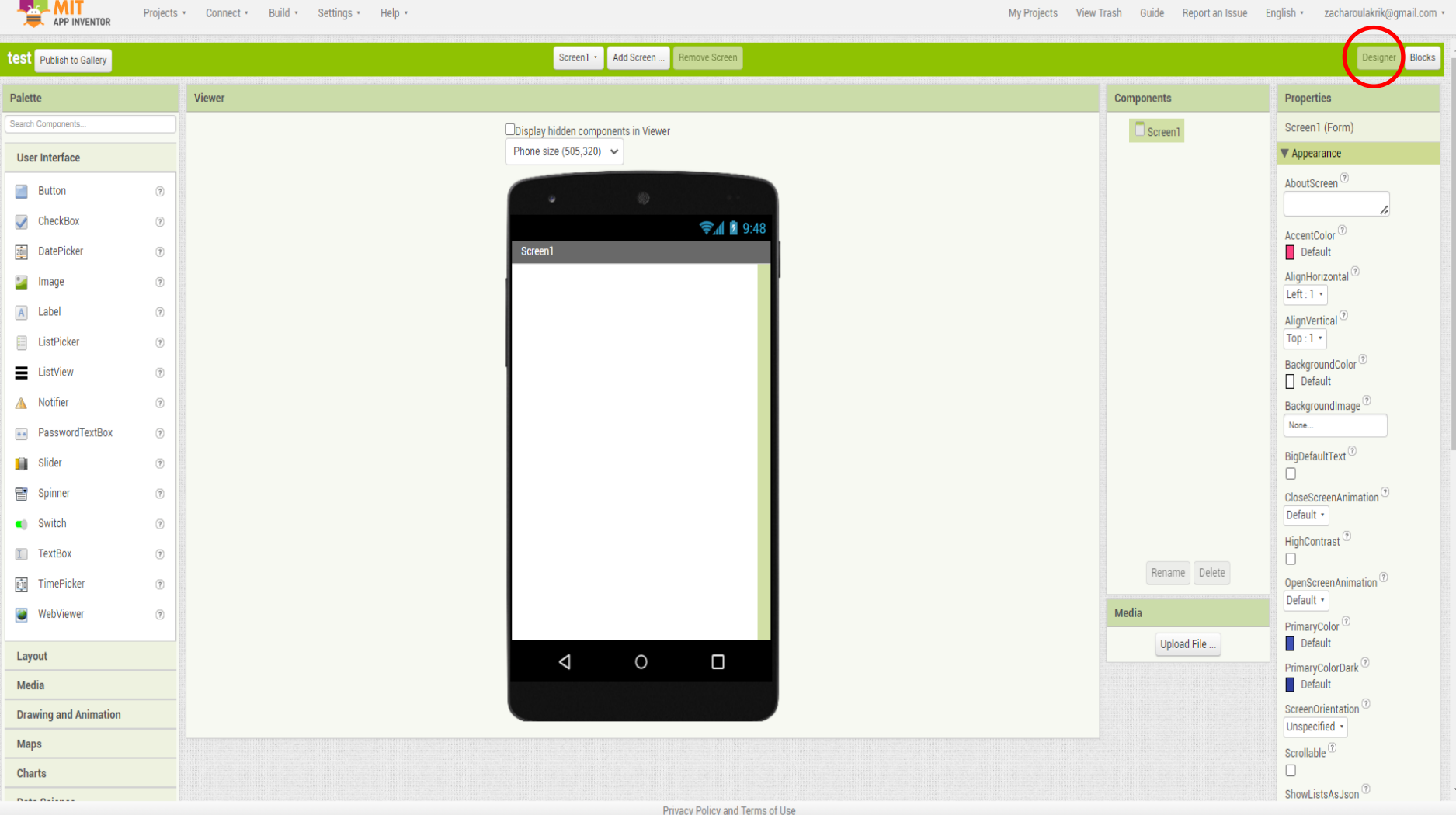

#### Καρτέλα Designer

Ο Designer αποτελείται από τα παρακάτω κύρια πλαίσια:

- **Palette (συλλογή συστατικών)**: περιέχει όλα τα στοιχεία, χωρισμένα σε κατηγορίες (User Interface, Layout, Media κ.ά.) που μπορούμε να εισάγουμε στην εφαρμογή μας με απλό σύρσιμο.
- **Viewer (οθόνη συσκευής)**: εδώ τοποθετούμε στη θέση που θέλουμε τα συστατικά στοιχεία της εφαρμογής με τη διαδικασία «σύρε και άφησε» από το πλαίσιο Palette.
- **Components (επιλεγμένα συστατικά):** μια δενδροειδής δομή των στοιχείων που έχουμε επιλέξει.
- **Properties (ιδιότητες)**: το πλαίσιο παραμετροποίησης του κάθε συστατικού (π.χ. χρώμα, μέγεθος, συμπεριφορά).

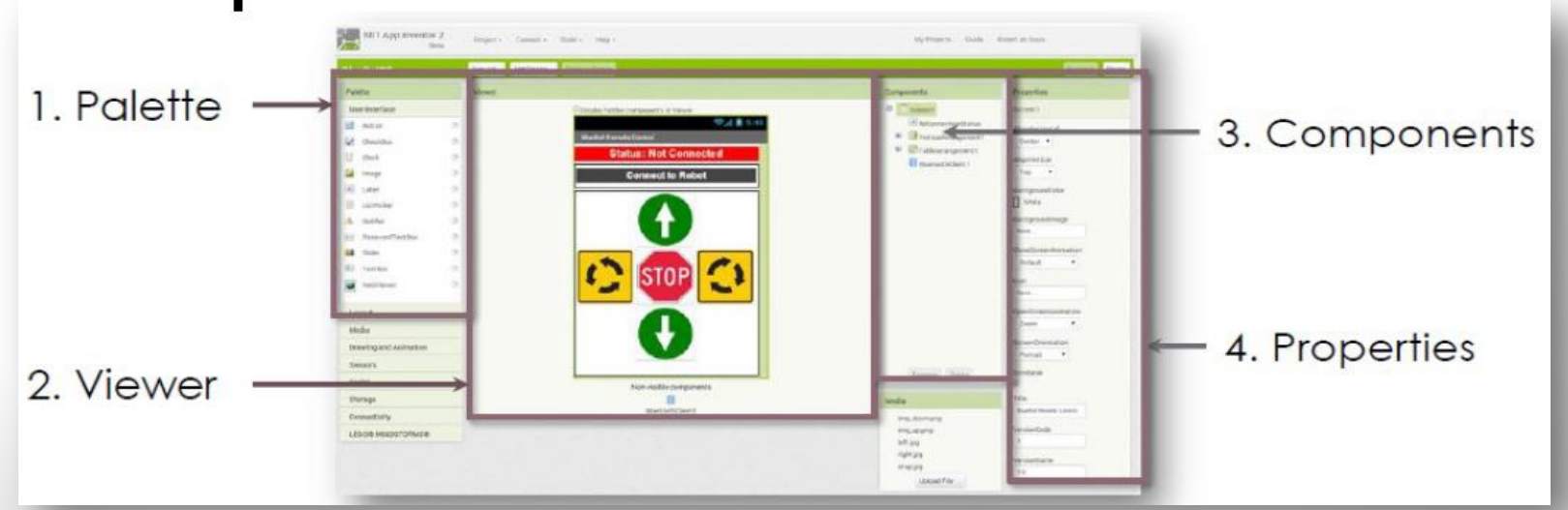

Η διαδικασία που πρέπει να ακολουθήσουμε, είναι να επιλέγουμε τα αντικείμενα που μας χρειάζονται από την εκάστοτε ομάδα της παλέτας (Palette) αριστερά και να τα αποθέτουμε στην οθόνη, όπως ενδεικτικά περιγράφεται στην παρακάτω εικόνα.

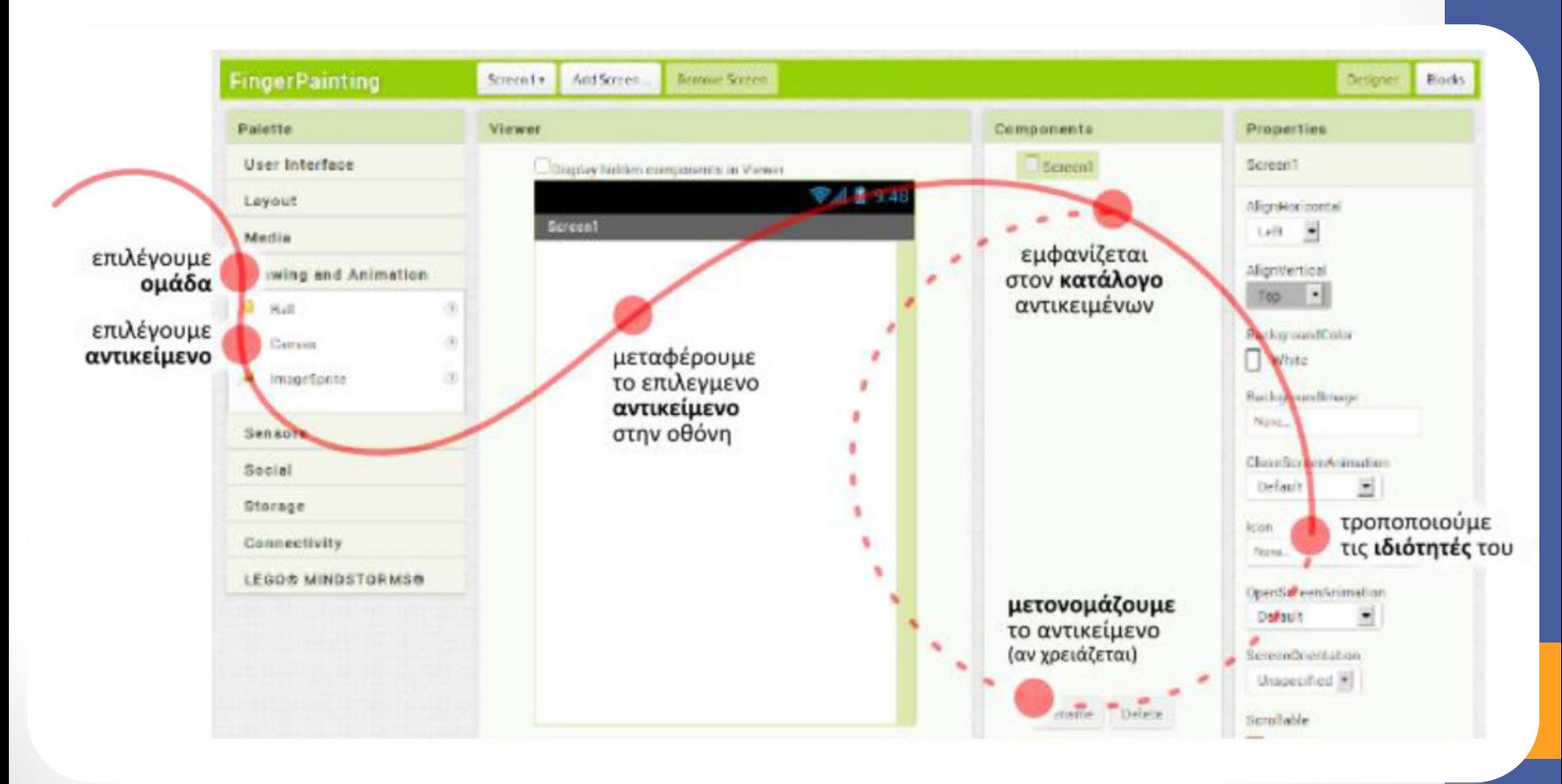

### Καρτέλα Blocks

Μόλις ολοκληρώσουμε τη σχεδίαση της εφαρμογής μας και την  $\bullet$ παραμετροποίηση των συστατικών της μέσω των ιδιοτήτων τους, ανοίγουμε την καρτέλα Blocks.

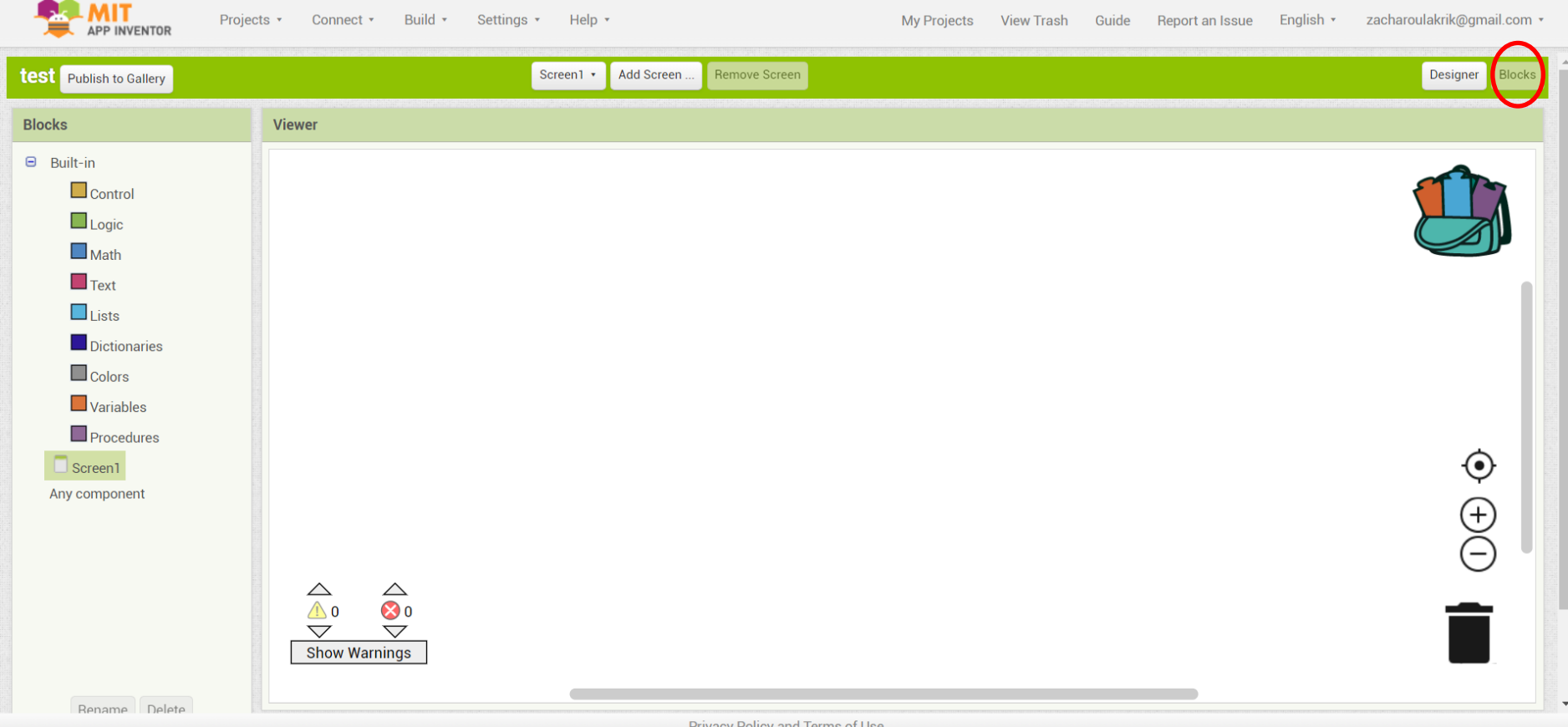

# Καρτέλα Blocks

• Η καρτζλα Blocks αποτελείται από το πλαίςιο **Viewer** και το πλαίςιο **Blocks**

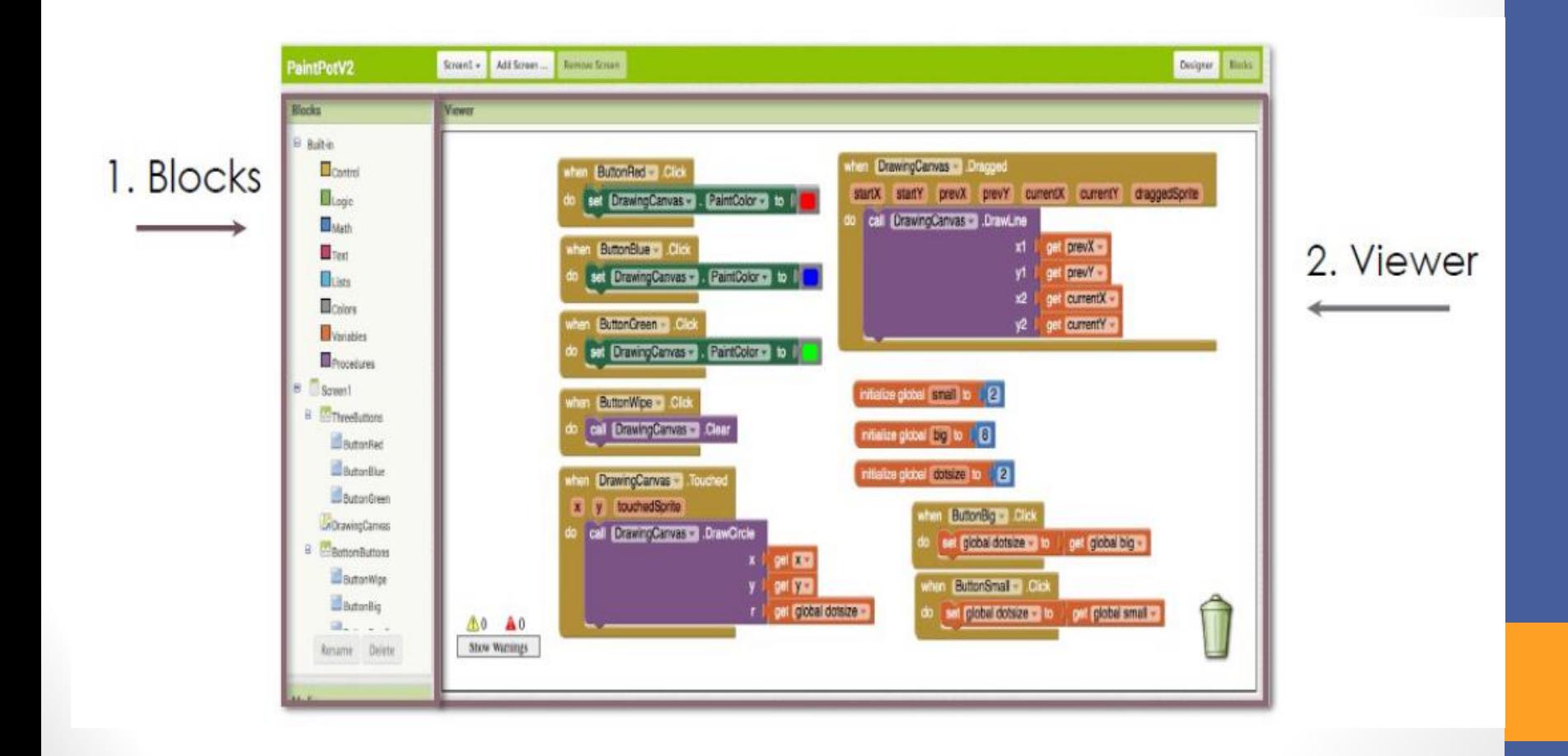

• Ο προγραμματιςμόσ γίνεται ςτο πλαίςιο **Viewer**, όπου σύρουμε από το πλαίσιο **Blocks** τα κατάλληλα πλακίδια και τα συνδυάζουμε, για να ορίσουμε τις συμπεριφορές και τις συσχετίσεις της εφαρμογής μας.

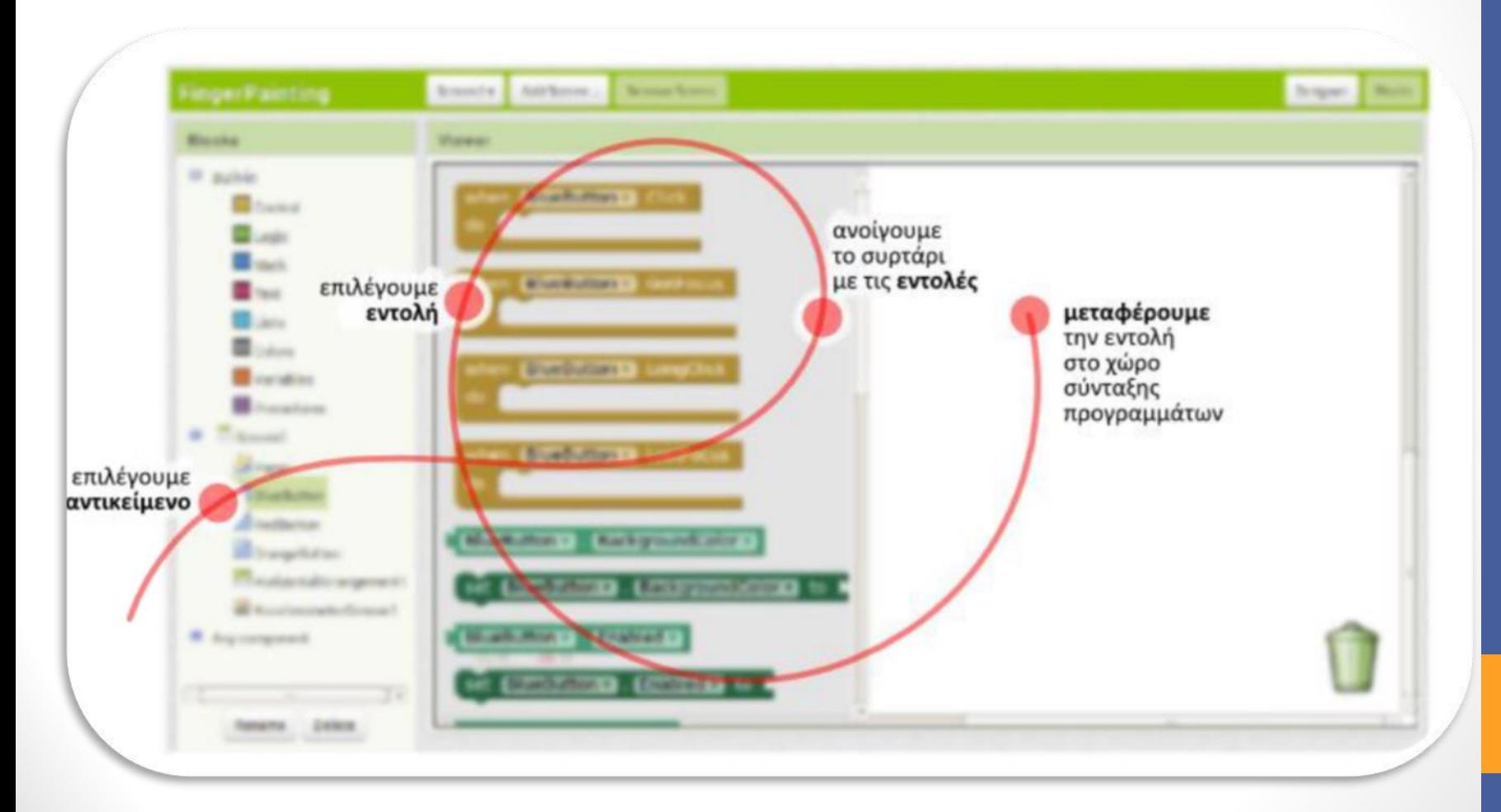

### Καρτέλα Blocks

• Τα πλακίδια είναι χρωματιστά και χωρίζονται σε δύο κατηγορίες: τα ενσωματωμένα (Built-in), που ορίζουν γενικές συμπεριφορές στην εφαρμογή μας, και τα σχετικά με συγκεκριμένα συστατικά της εφαρμογής που ορίζουν συμπεριφορές γι' αυτά.

# Η κλασική δομή του App Inventor

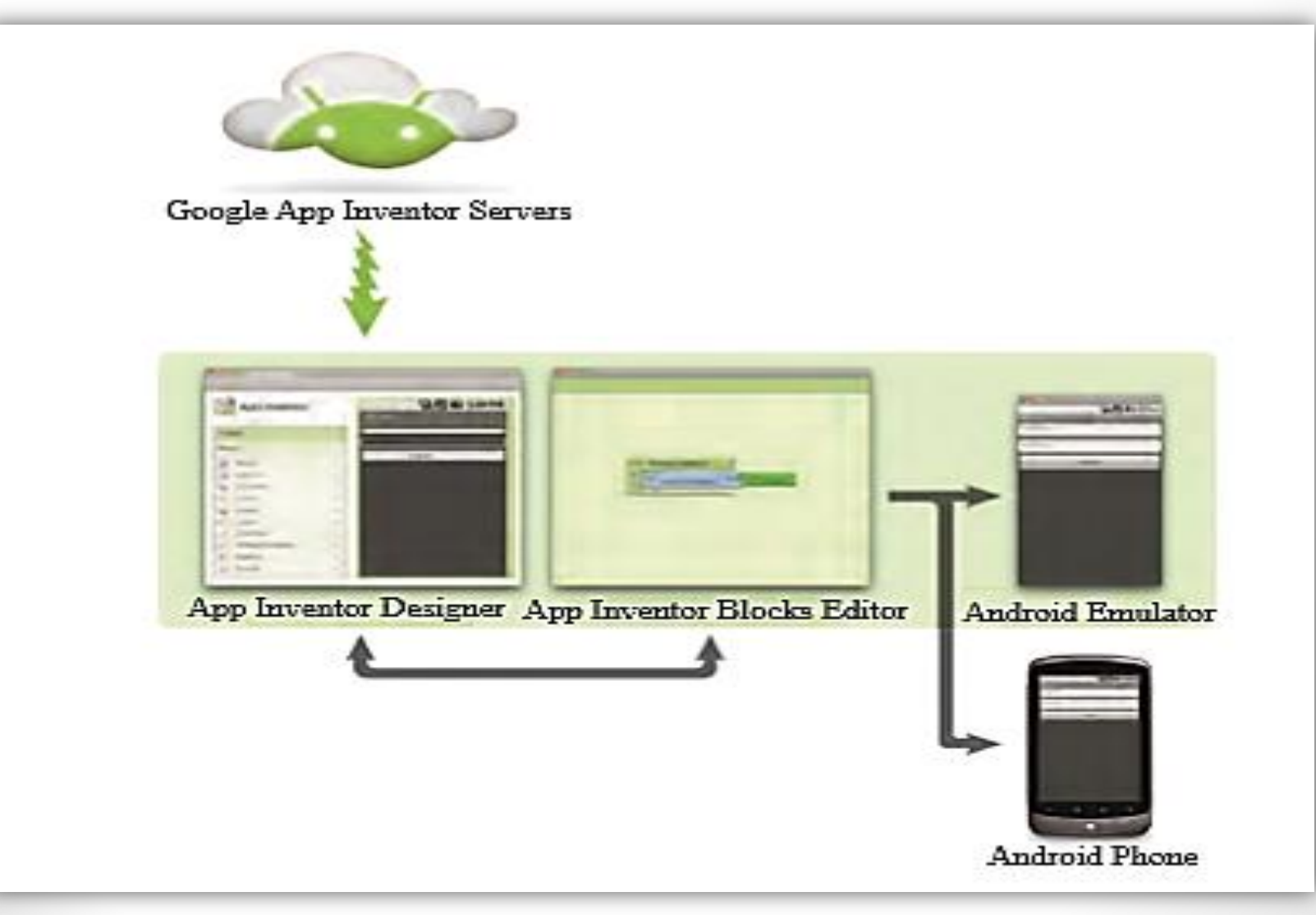